## How to sync your NMIT OneDrive to your home computer IT FAOs - 2017-11-22 - Office 365

## How to sync your NMIT OneDrive to your home computer

- 1. Sign in to Office 365 with your NMIT account.
- 2. Select the app launcher, then select **OneDrive**.

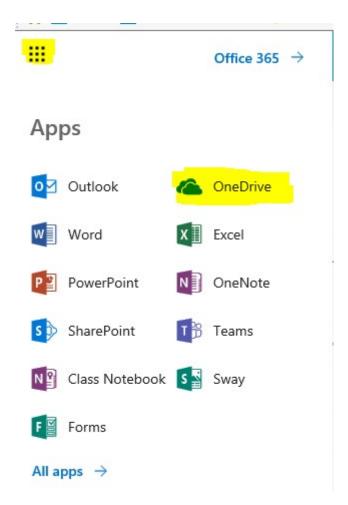

3. Select the **Sync** button.

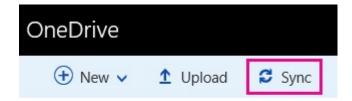

## **Files**

4. When your browser asks for permission to open Microsoft OneDrive, click Allow or Yes.

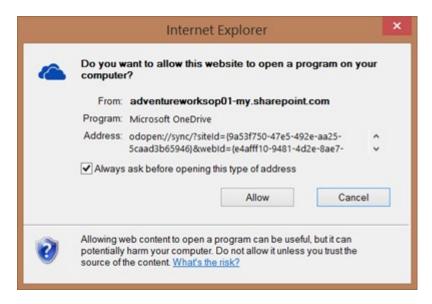

- 5. What happens next depends on whether you have the latest version of OneDrive already, whether you're signed in to OneDrive with your NMIT account, and whether you use classic OneDrive.
  - If the Getting ready to sync dialog box appears and nothing else happens, click Get the latest version of OneDrive.

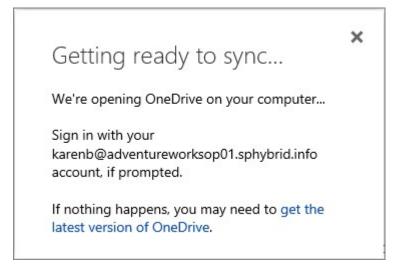

When the download finishes you'll be asked to sign in.

• If the **Set up OneDrive** dialog box appears, Choose "Work or School" and sign in with

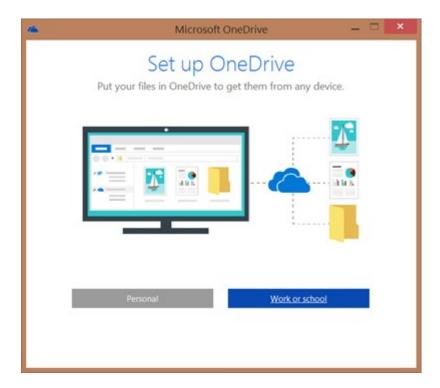

- If you already have the latest version of OneDrive and you're already signed in, OneDrive will open and you'll be at the next step.
- 6. When OneDrive opens and the **Sync your OneDrive files to this PC** dialog box appears, choose the folders you want to sync, or select **Sync all files and folders**, and then select **OK**.

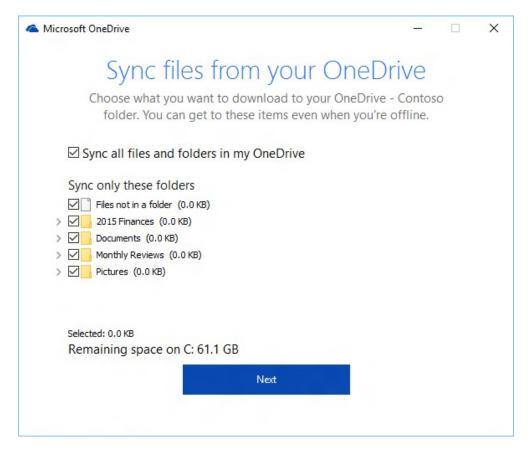

7. Sync is all set up now. You can close the **Getting ready to sync** dialog box now, if it's still open in web browser.

Your OneDrive for Business files will now appear in File Explorer as OneDrive - NMIT.

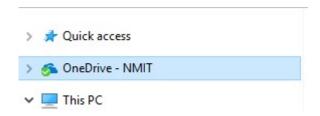